## COLUMBIA UNIVERSITY **Human Resources**

#### **How to Use Individual Templates Configured for Document Replacement**

The University is providing DocuSign to schools and departments to facilitate the sending and receiving of hire documents to new hires/rehires.

DocuSign provides a set of video guides to help you navigate the system. Please review the training resources available at: [DocuSign Training Video Library](https://support.docusign.com/s/document-item?language=en_US&rsc_301=&bundleId=ulp1643236876813&topicId=ezn1578456259592.html&_LANG=enus)

The steps below will help you get into the system and get started with the CUHR-provided templates.

**DocuSign:<https://account.docusign.com/>**

#### **Key Terminology:**

- 1. Hiring Template groups of DocuSign formatted documents based on employee type.
- 2. Individual Template single DocuSign formatted document.
- 3. Envelope the final collection of templates and custom documents sent to a new hire to be completed.

#### **The most effective way to use the individual templates configured for document replacement is to replace the document in the template with a form in which the employer sections have already been completed.**

#### **For this job aid, form NY 195.1 for Non-Exempt employees is used as an example**

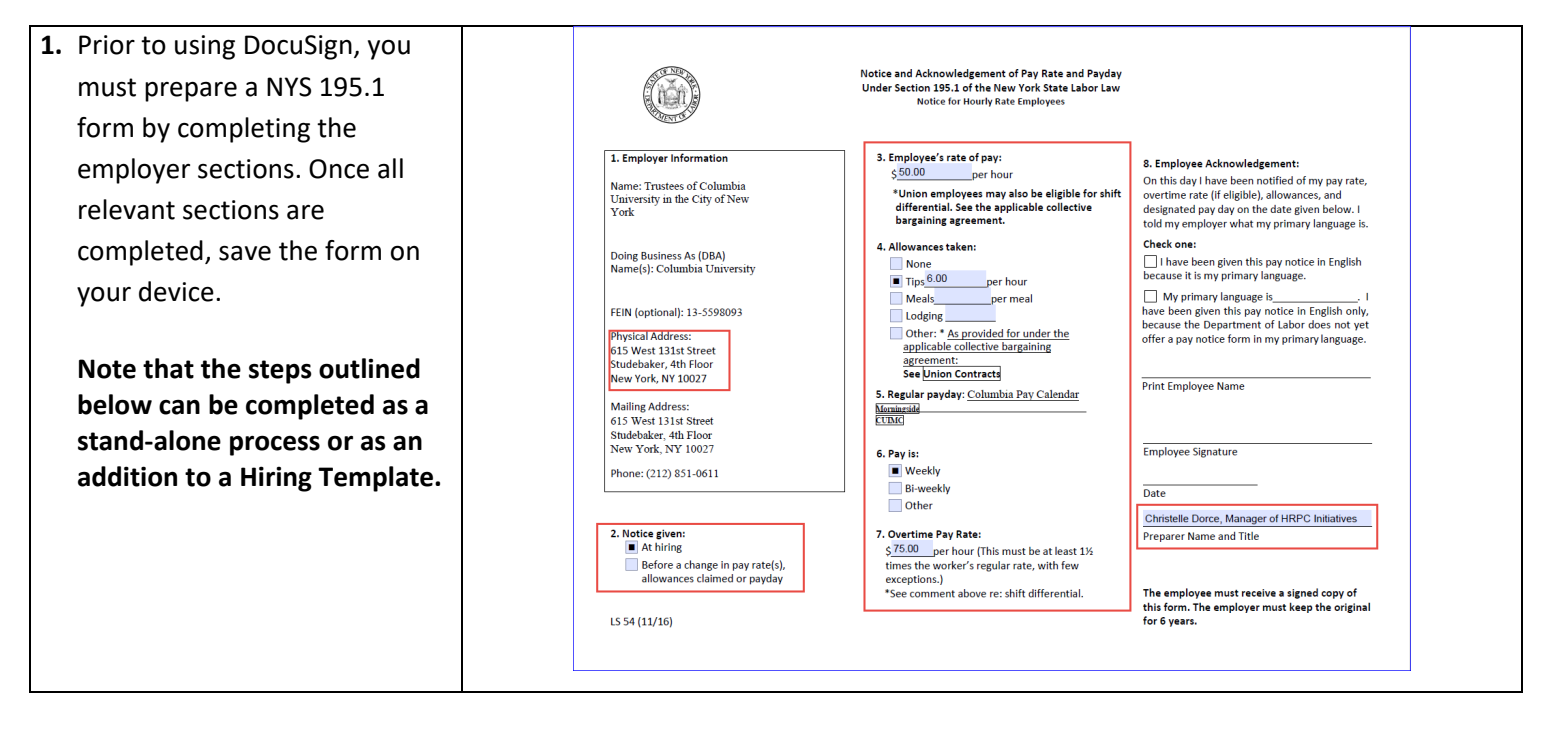

## **EL** COLUMBIA ELM **Enterprise Learning Management**

- **2.** Log in to DocuSign using your *uni@columbia.edu* email address ;
	- i. If you already have an account in DocuSign, you will need to switch to the CUHR account to access the hiring templates . Click on the person or initials icon located on the top -right corner of the screen to access the menu, then click on "Switch Account". (If you are using a mobile device, the menu is located on the top -left corner of your screen).
- ii. If you do not already have an account, you will automatically be in the CUHR account.
- **3.** Once in the CUHR account, click on the down arrow next to start, and select "Use a Template" .

You can also click on "Templates" from the top navigation

**4.** From the Template library screen, navigate to Shared Folders > HR Hiring Administrators > *A La Carte Hiring Documents* folder located on the left side of the screen. Then, select the individual template ending in "(for document replacement)" that you want to use and click "Add Selected" (or "USE" depending on how you navigated to the templates)

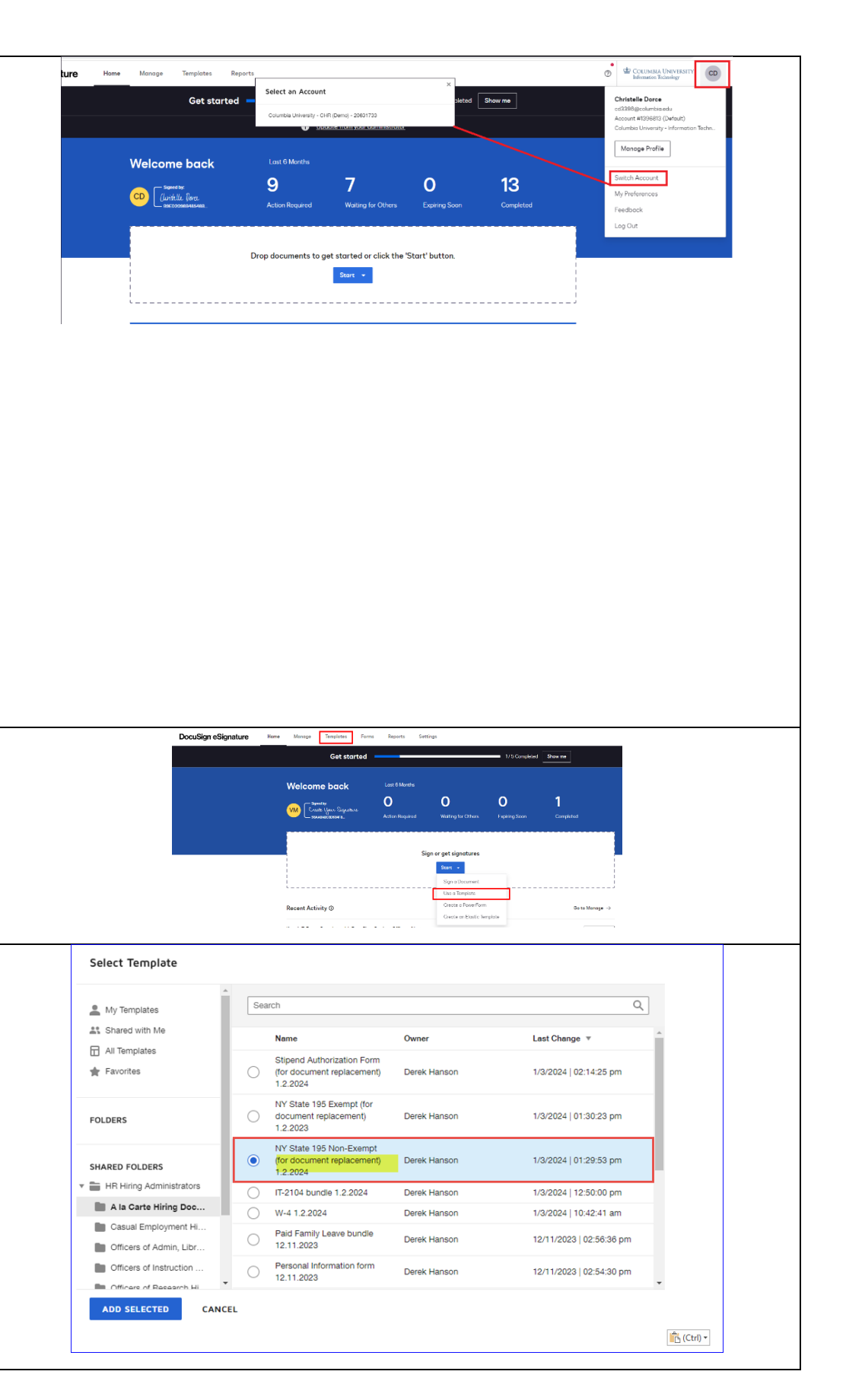

# $\underbrace{\mathbf{SD}}_\text{Interprise Learning Management} \underbrace{\mathbf{ELM}}_\text{ELATE}$

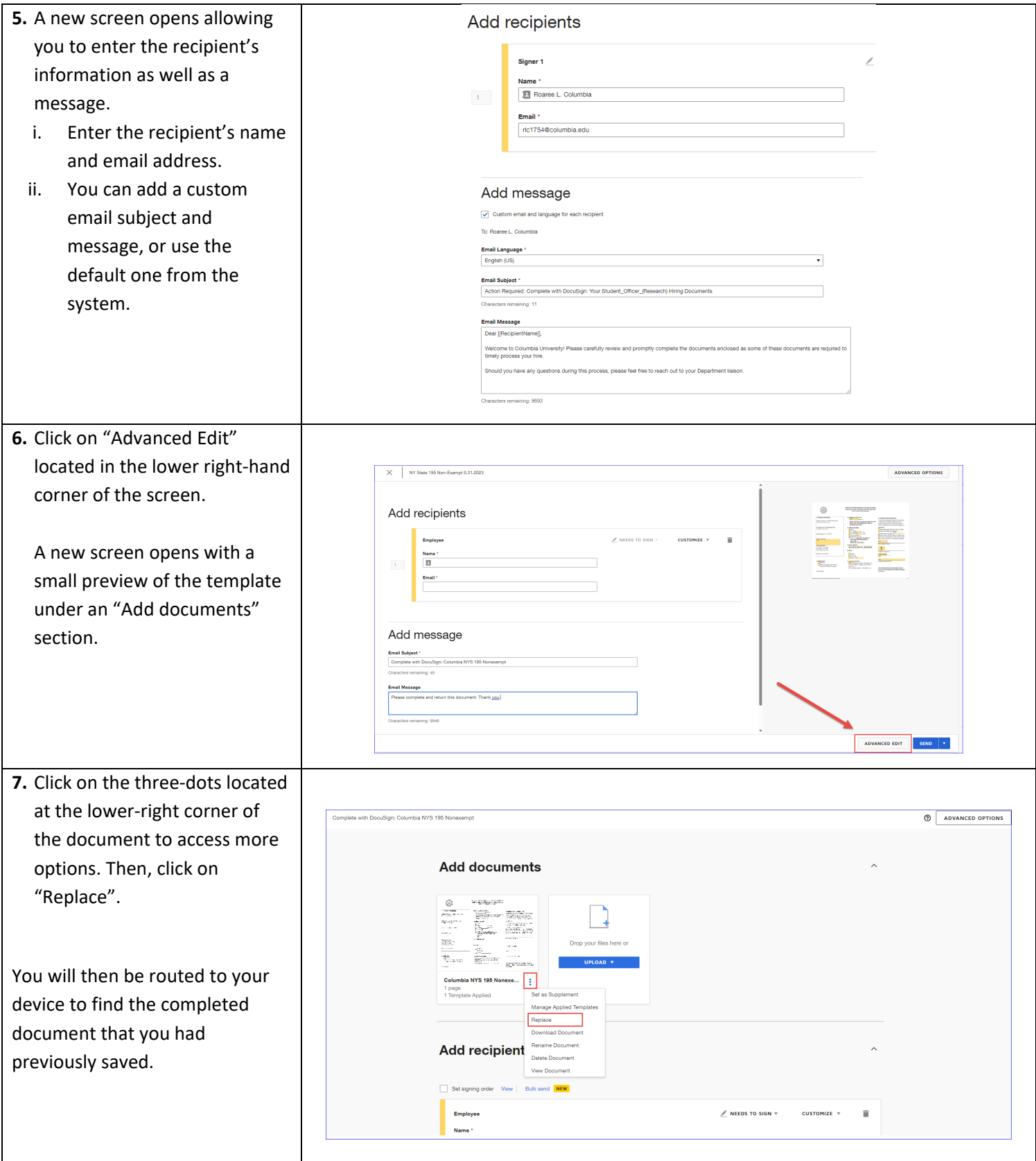

## **EL** COLUMBIA ELM **Enterprise Learning Management**

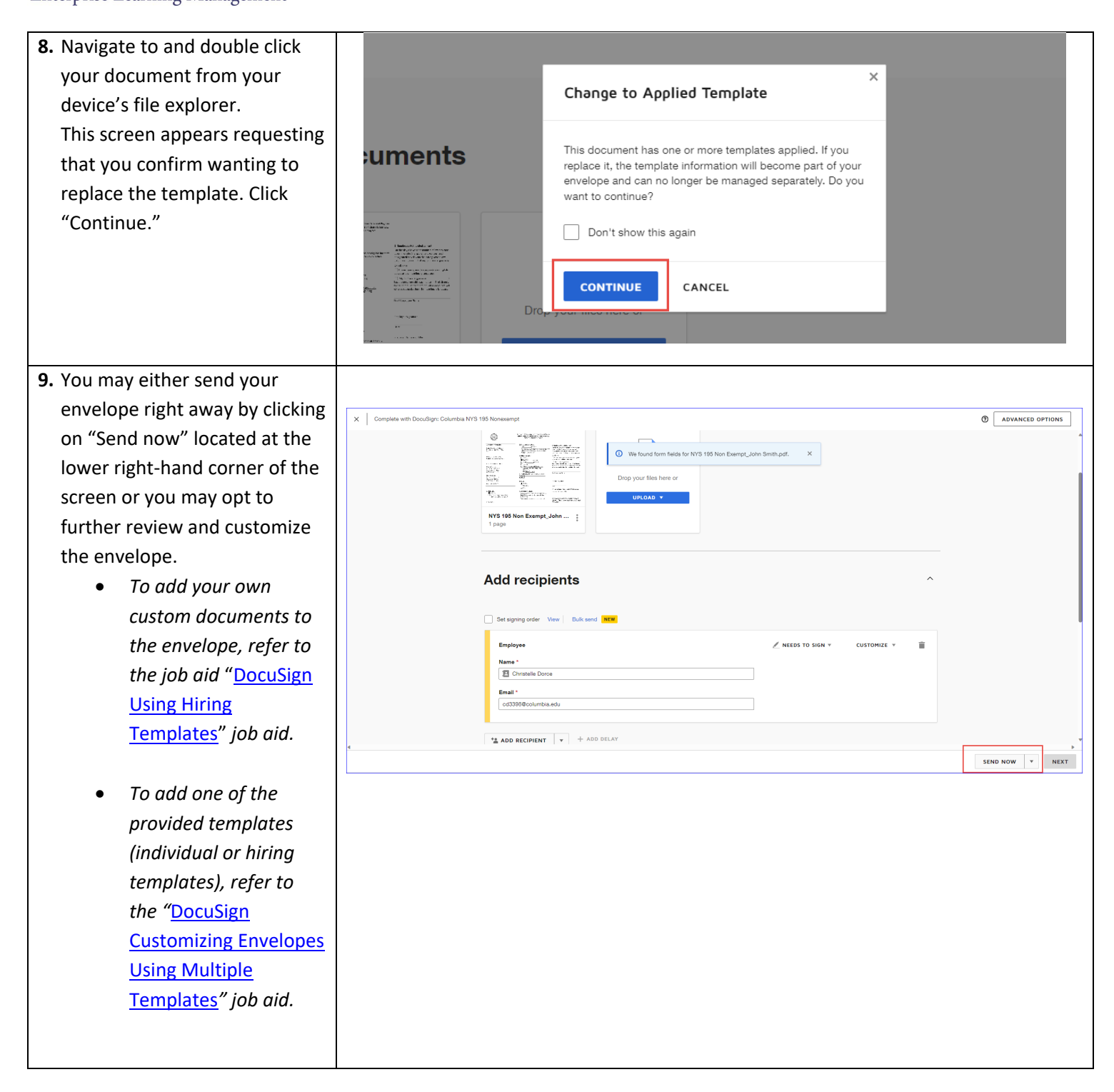

## $\Phi$  COLUMBIA ELM **Enterprise Learning Management**

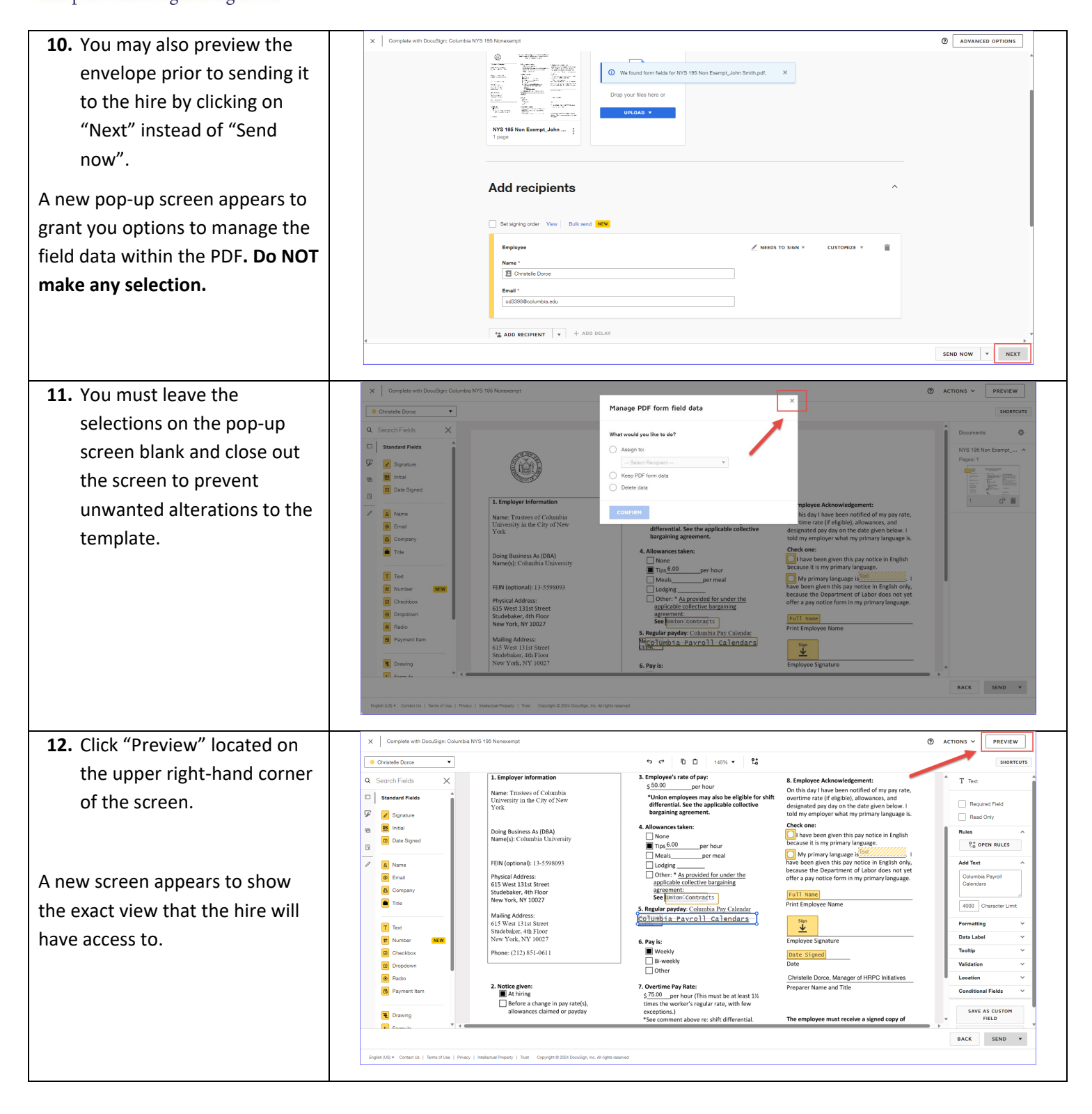

## **EL** COLUMBIA ELM **Enterprise Learning Management**

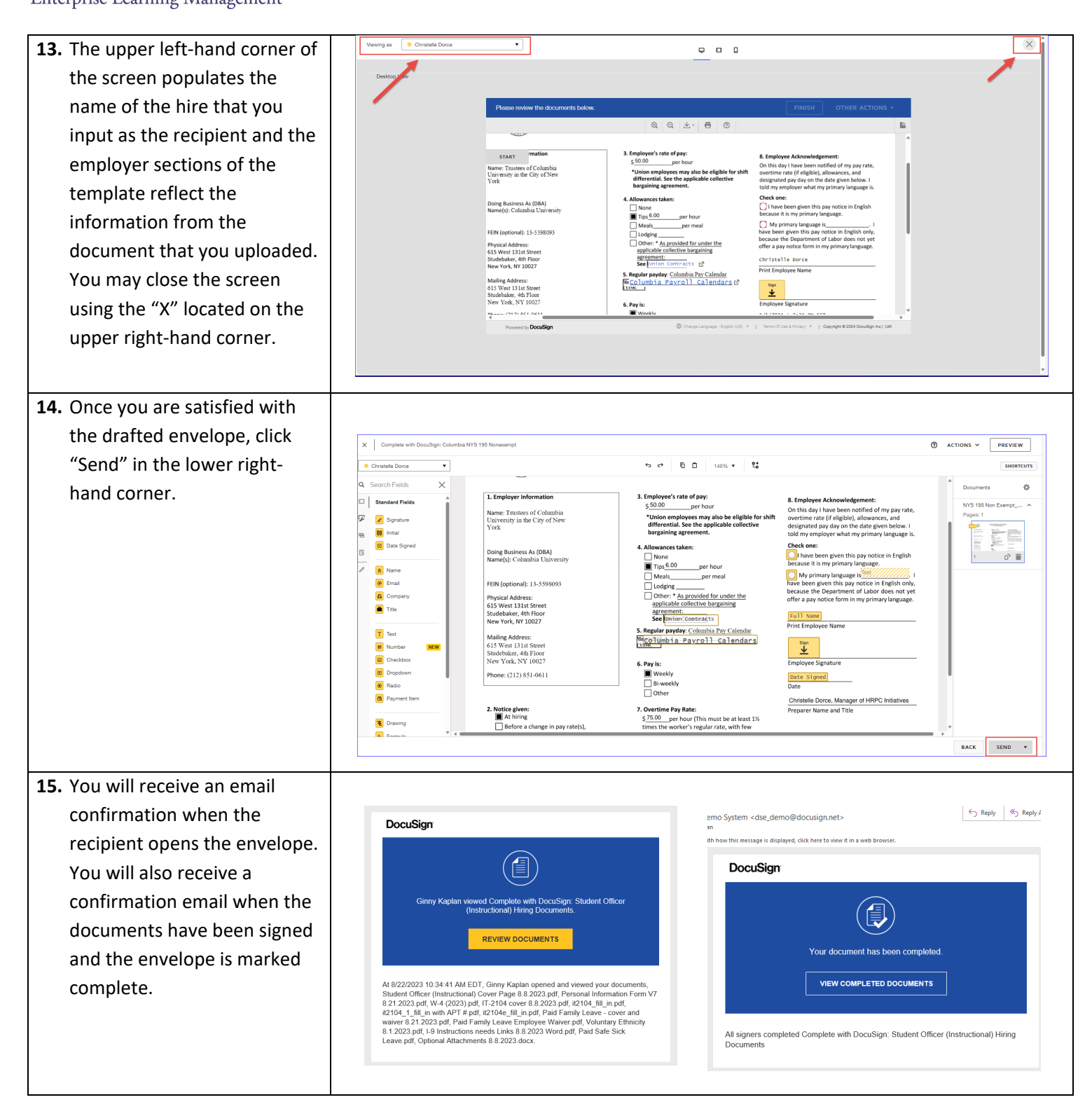